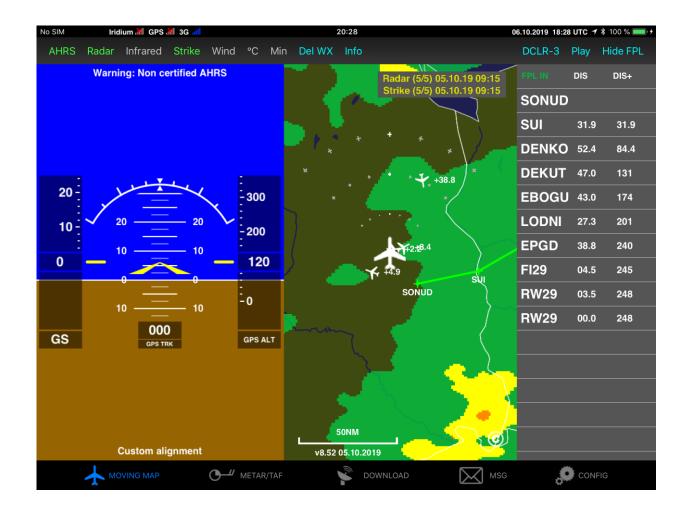

# Displaying ADL Weather in Garmin Pilot All ADL Devices and ADLConnect App

Version 2.00

12.04.2022

### 1 Version History

Version 2.00 published 12.04.2022

### 2 Page Index

This manual contains numbered pages 1 to 12.

### 3 Emergency procedures

If you suspect any malfunction of the ADL device or interference with other aircraft systems, deactivate the device by pulling / deactivating the aircraft circuit breaker for the device or pulling the cigarette lighter plug whichever is applicable. Do not reactivate the device until the problem has been investigated and resolved on the ground.

In case of a generator failure or similar situation requiring electric load shedding, deactivate the ADL device by pulling / deactivating the aircraft circuit breaker for the device or pulling the cigarette lighter plug whichever is applicable.

### 4 AHRS Warning

Some ADL devices come with a non-certified experimental AHRS. THIS AHRS IS NOT DESIGNED OR SUITABLE TO CONDUCT ANY IFR/IMC FLIGHT. IT IS DESIGNED FOR ENTERTAINMENT PURPOSES ONLY, DRIVING SYNTHETIC VISION IN SUITABLE iPad APPS AND SIMILAR.

DO NEVER FLY THE AIRCRAFT BASED ON THE ADL DEVICE AHRS! USE ONLY CERTIFIED INSTRUMENTS FOR THIS TASK.

### 5 ADS-B Traffic Warning

Some ADL devices come with a non-certified 1090 MHz ADS-B receiver. Not all aircraft are broadcasting 1090 MHz ABS-B and the non-certified nature of the ADL devices means that, due to antenna installation etc., it could miss signals from aircraft broadcasting ADS-B. THEREFORE, NEVER RELY ON THE ADL DEVICE FOR COLLISION AVOIDANCE!

### 6 Weather Warning

While we do everything we can to ensure quality of the ADL devices, they might not work at any time. In addition the system may display false information. **NEVER PENETRATE WEATHER BASED ON THE INFORMATION PROVIDED BY THE ADL DEVICE.** This information is for situational awareness only. The device features a GPS moving map system. This system is designed to display the aircraft position in relation to the weather data. **THE ADL DEVICES ARE NOT SUITABLE AS A MEANS OF PRIMARY NAVIGATION**. Especially the build in database is not updated in a regular aviation cycle. It is not maintained to the standards of certified aviation databases

## 7 General Description

It is possible to display weather data downloaded using the ADL system in Garmin Pilot. Please make sure you are running the latest version of the ADLConnect app (currently version 9.00) and also the ADL device firmware (currently version 9.00) if applicable. Also make sure you have the latest version of Garmin Pilot. The integration shown below only works with version 10.7.1 or later.

It is important to understand there are actually two different mechanisms used to send the weather data to Garmin Pilot. First the ADLConnect App Broadcasts the weather data and second the ADL device broadcasts the weather and traffic data.

### 7.1 ADLConnect App Broadcasts Weather Data

The ADLConnect iOS app will send the weather data to Garmin Pilot directly. Currently this feature is not yet available on Android. This mechanism will be used in the following cases:

- Operating a legacy ADL110B, ADL120 or ADL130 device
- Using the ADLConnect for Iridium GO! feature
- Using the ADLConnect app stand alone with Internet based weather downloads

Before using this feature make sure the configuration is correct. In the iOS settings for ADLConnect make sure all authorizations are set as shown below. Pay special attention the location authorization is set to "Always".

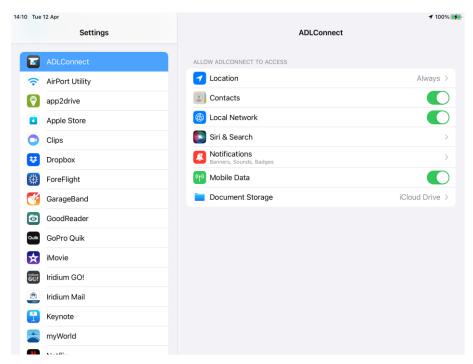

Figure 1 ADLConnect iOS Authorizations

Then regarding Garmin Pilot also check the authorizations according to the screenshot shown below. Pay special attention to the Local Network authorization.

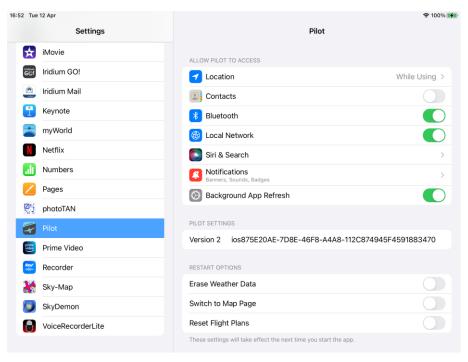

Figure 2 Garmin Pilot iOS Authorizations

Then open the ADLConnect app and verify the settings on the Config page of the app. Make sure the "App GDL90" setting is configured to "Garmin Pilot".

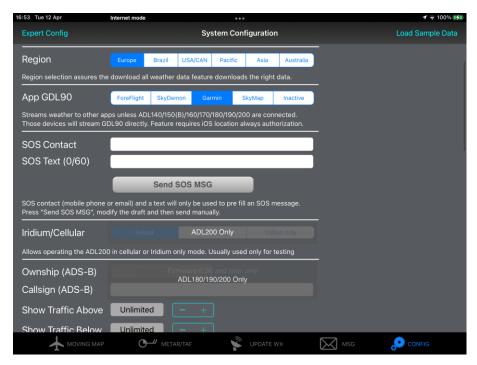

Figure 3 ADLConnect App GDL90 Setting

Then download new weather in the ADLConnect app data using whatever technology you are using (Legacy devices ADL110B/120/130, Iridium GO! or Internet). When using the Internet mode, we recommend downloading only the flight plan corridor in order to limit the amount of weather data distributed to Garmin Pilot later on.

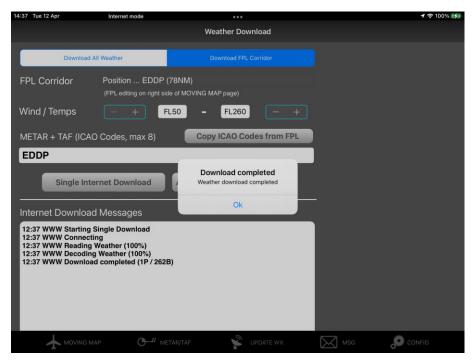

Figure 4 Downloading new Weather Data over the Internet

Once the latest weather data is visible in the ADLConnect app, switch over to Garmin Pilot. Then please follow the steps described below in chapter "Displaying Weather Data in Garmin Pilot".

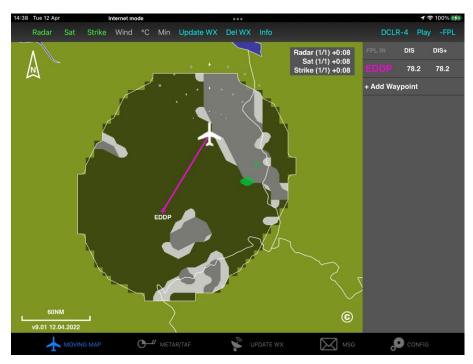

Figure 5 ADLConnect Displaying the Latest Weather Data

### 7.2 ADL Device Broadcasts Weather Data

When using an ADL140, ADL150, ADL150B, ADL160, ADL170, ADL180, ADL190 or ADL200 device the weather data is broadcasted directly from the device. To avoid interference the ADLConnect app will shut down its own broadcast automatically.

To make sure this feature works properly, please install the latest available ADL device firmware (currently version 9.00). Then connect to the ADL device WiFi and open the ADLConnect app "Config " page. WiFi GDL90 should be enabled and configured in the Garmin Pilot mode. Please do not forget to press save and reboot ADL below after making changes.

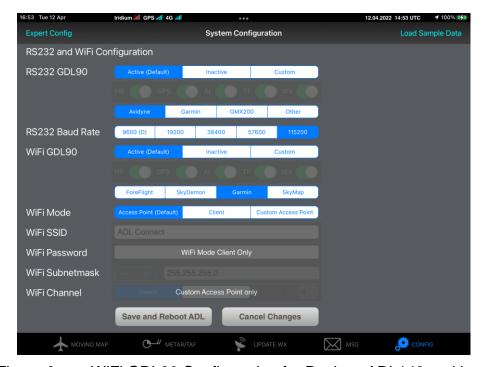

Figure 6 WiFi GDL90 Configuration for Devices ADL140 and later

Now you can download some weather data using the ADL device. This point is important, the ADL device will only broadcast weather data it did download over the Iridium satellite or the integrated 4G link of the ADL200. Once the latest weather data is visible in the ADLconnect app, switch over to Garmin Pilot.

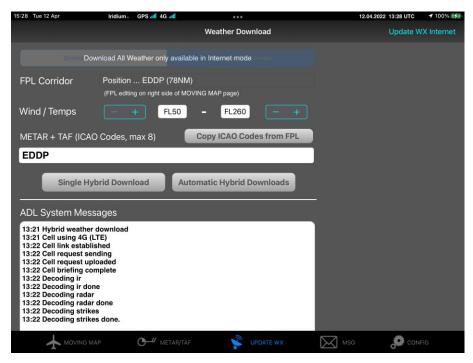

Figure 7 Downloading Weather Data Using an ADL200

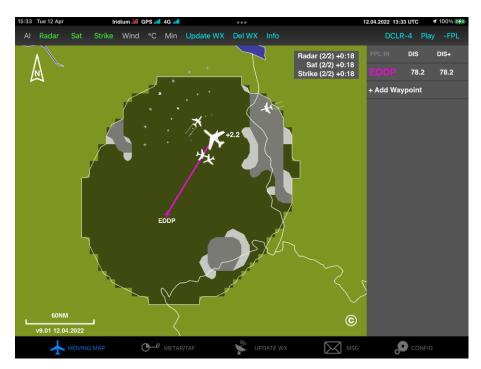

Figure 8 ADLConnect Showing the Latest Weather Data and Traffic from ADL200

### 8 Displaying Weather Data in Garmin Pilot

Switch over to the Garmin Pilot app. If you have issues connecting the ADL device please close all other background apps. He have been cases where others apps dod block the connection. Switch over to "Devices". Now the ADL weather source should start to appear as a "Stratux". In the screenshot below you can see the Stratux line received a green stripe on its left side once the connection started. Now you can Select the "ADS-B" option in the left menu and see the different weather products coming in. The screenshot below as made after a few minutes of connection. You can see METAR, TAF, Regional Radar, Clouds and Lightning data is coming in.

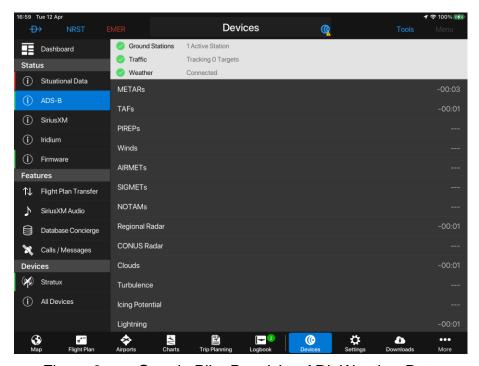

Figure 9 Garmin Pilot Receiving ADL Weather Data

Switch over to "Map" and with the layer button at the left lower corner of the screen you can select the different weather products in the submenu "Overlays". Please note that you have to select a layer like Radar and then select that you want to use FIS-B as the source. The same applies to Clouds and Lightning.

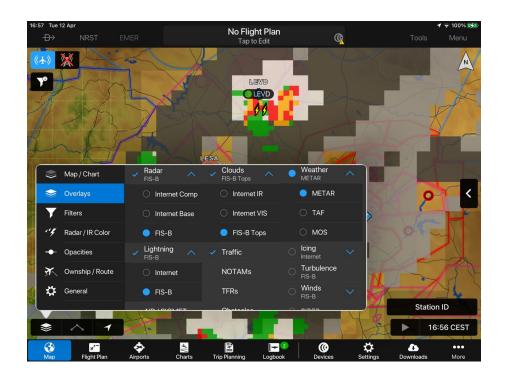

Figure 10 Selecting the Weather Layers in Garmin Pilot

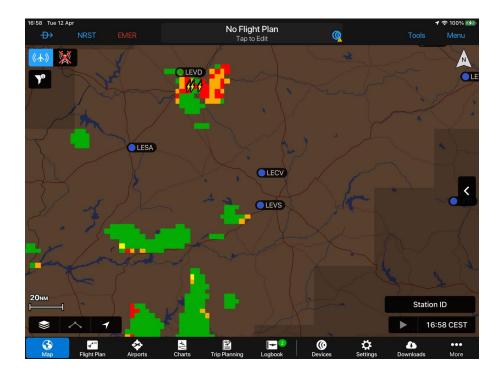

Figure 11 Garmin Pilot Showing a CB Cell with Lightning

When selecting "Airports" you can search for one of the airports specified earlier in the ADL weather download METAR/TAF list. Then select "Weather" and the latest METAR/TAF should be displayed.

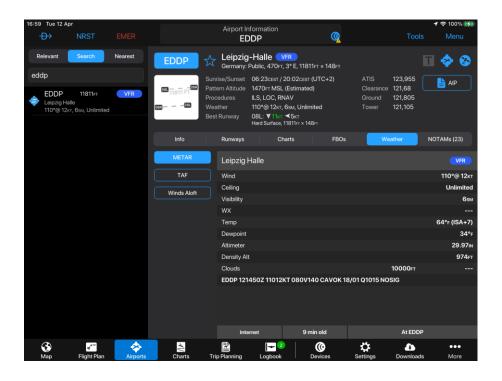

Figure 12 Garmin Pilot Showing EDDP METAR received from ADL

# 9 Displaying Traffic in Garmin Pilot

This feature is only available if you are running an ADL device with ADS-B like the ADL180/190/200. On the map open the traffic layer and all traffic known to the ADL device should appear.

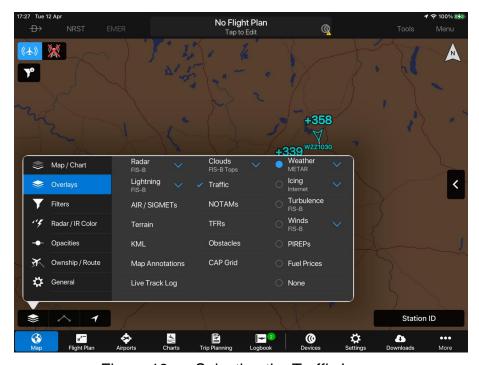

Figure 13 Selecting the Traffic Layer

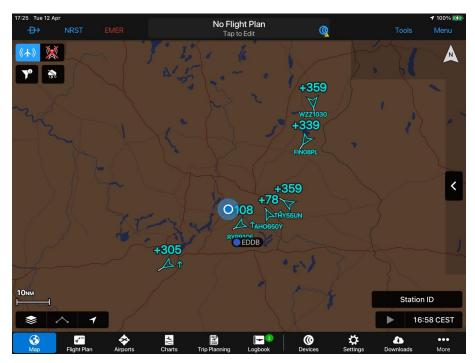

Figure 14 Garmin Pilot Showing ADL Traffic

# 10 Contact

Golze Engineering Bredowstr. 29 10551 Berlin

www.golze.tech

mail@ing-golze.de +49 30 39805204